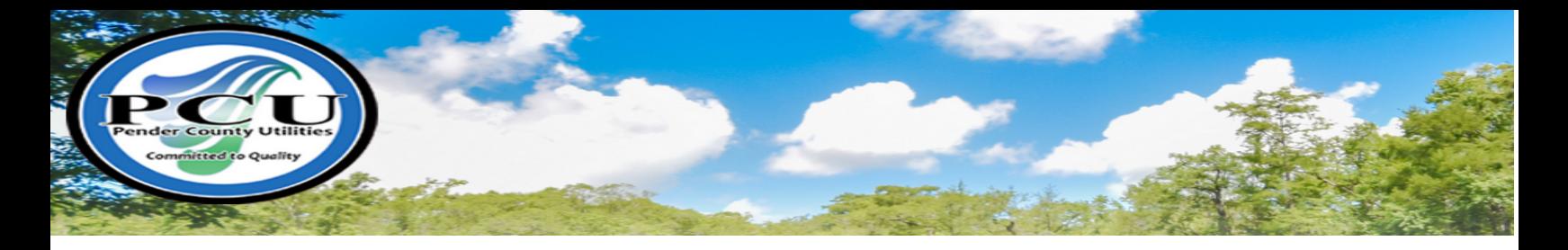

## Pender County Utilities Online Bill Pay

Beginning December 1<sup>st</sup>, 2017, Pender County Utilities customers will be able to pay their water bill online!! Follow the steps below to pay online with a Credit or Debit card:

Step 1: Visit the Pender County Home page at www.pendercountync.gov

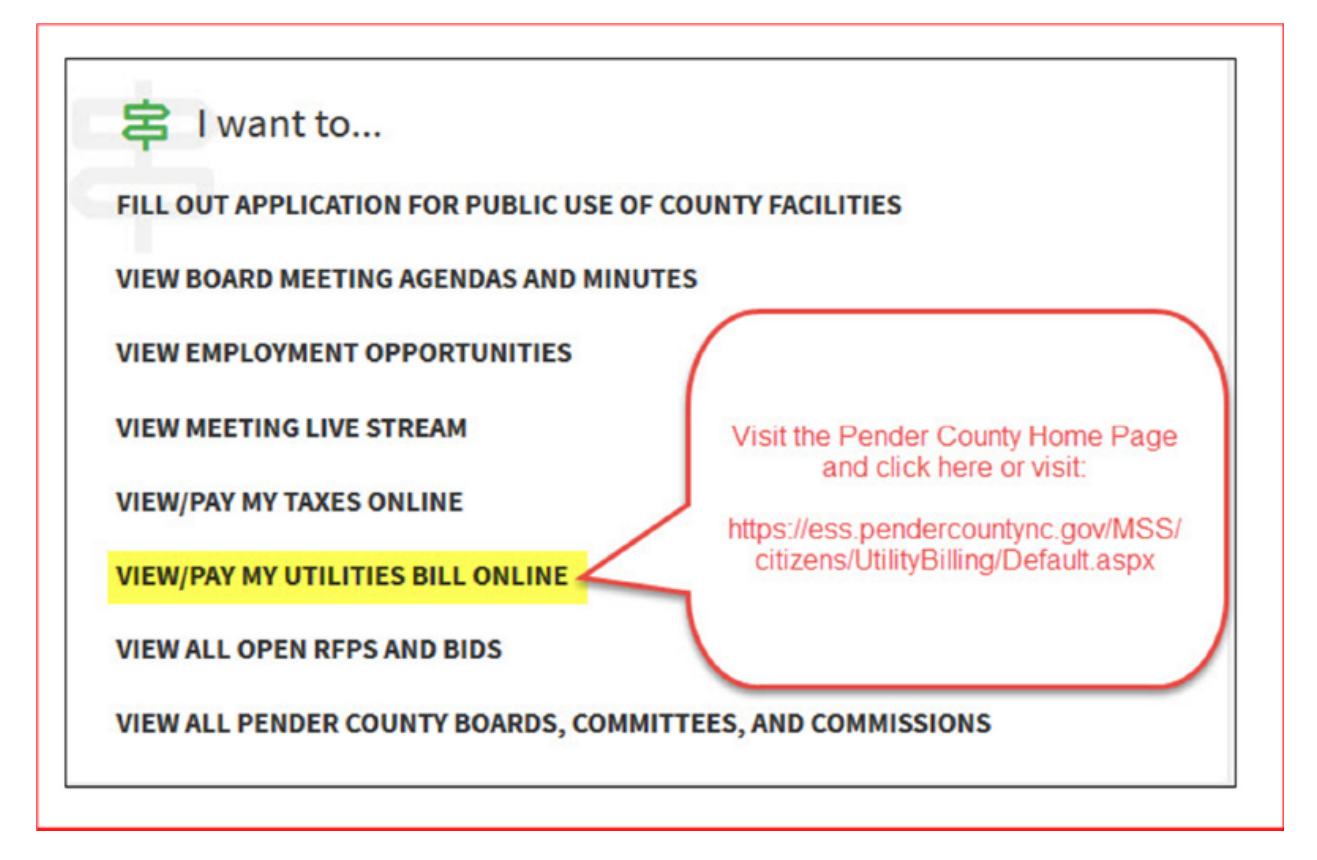

 Under the 'I Want to….' section, click on the View/Pay my Utilities Bill online link. This will take you to the Utility Billing webpage.

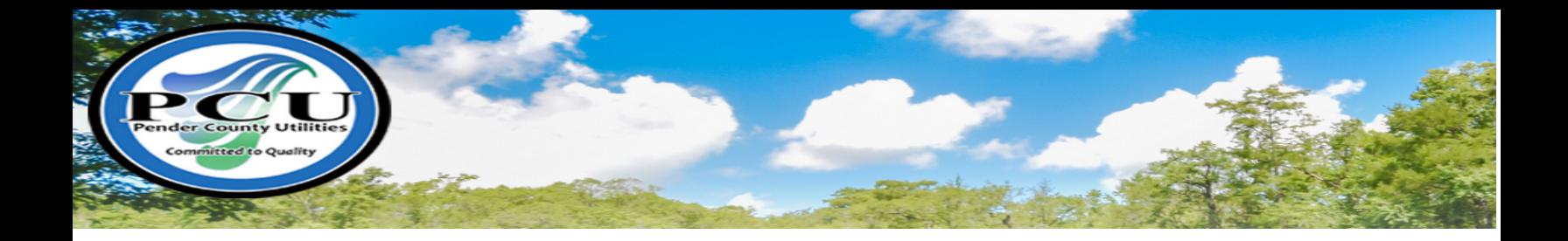

**Step 2:** Once you are at the Utility Billing page, enter your Account Number and Customer ID:

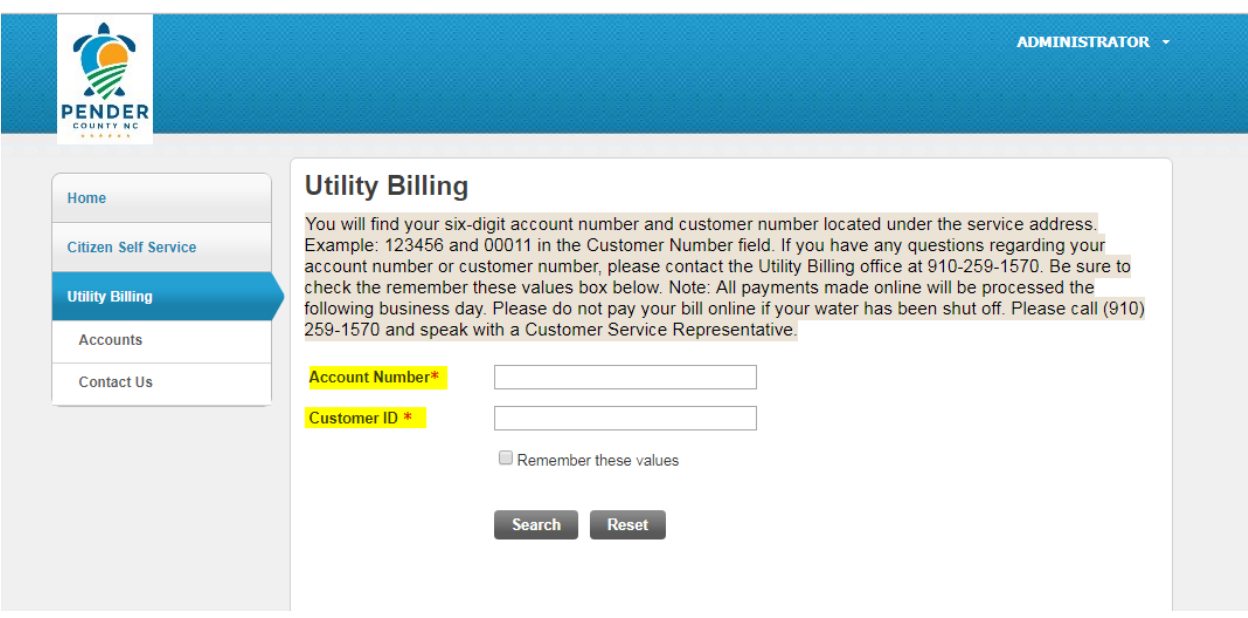

 You can locate your Account Number and Customer ID on your billing statement directly beneath the Service Address.

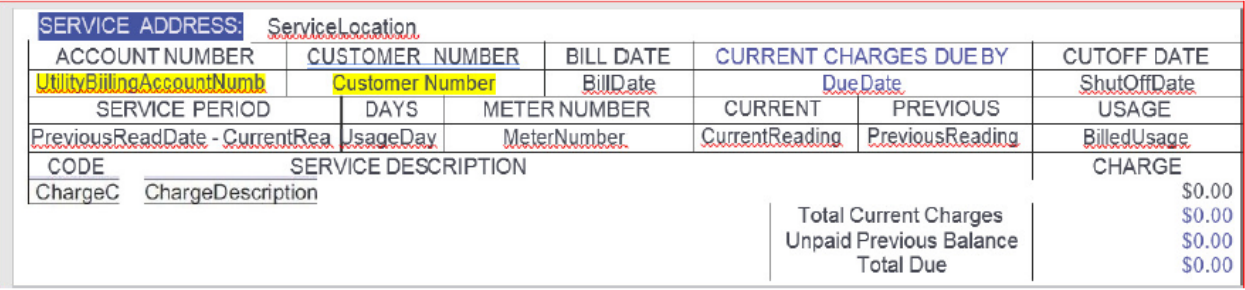

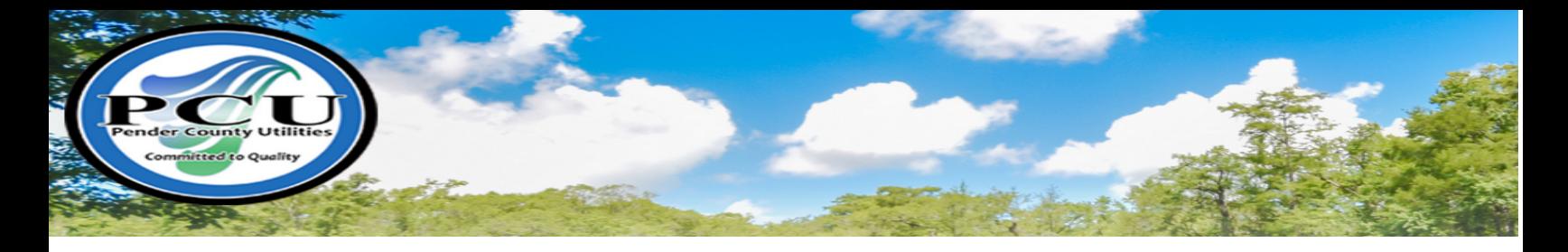

**Step 3:** Once you have located your account using the search, select the Manage Bills link to choose which bill/bills you would like to pay.

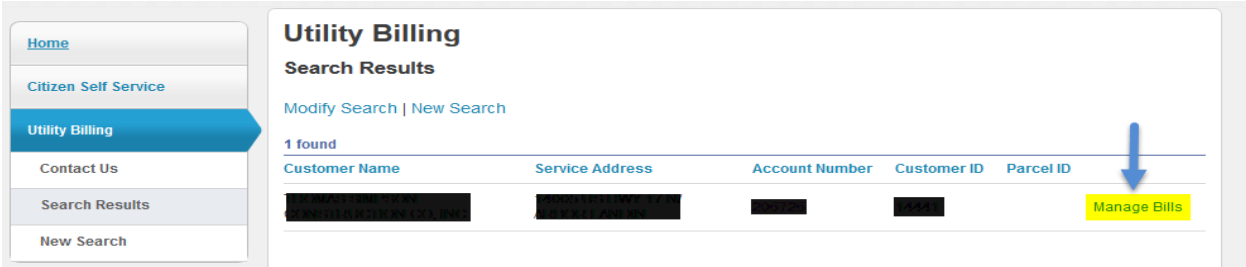

- $\triangleright$  Select which bill / bills you would like to make payment for by clicking the check box beside the bill number. (1)
- $\triangleright$  Once you have selected your bill, click the pay button. (2)

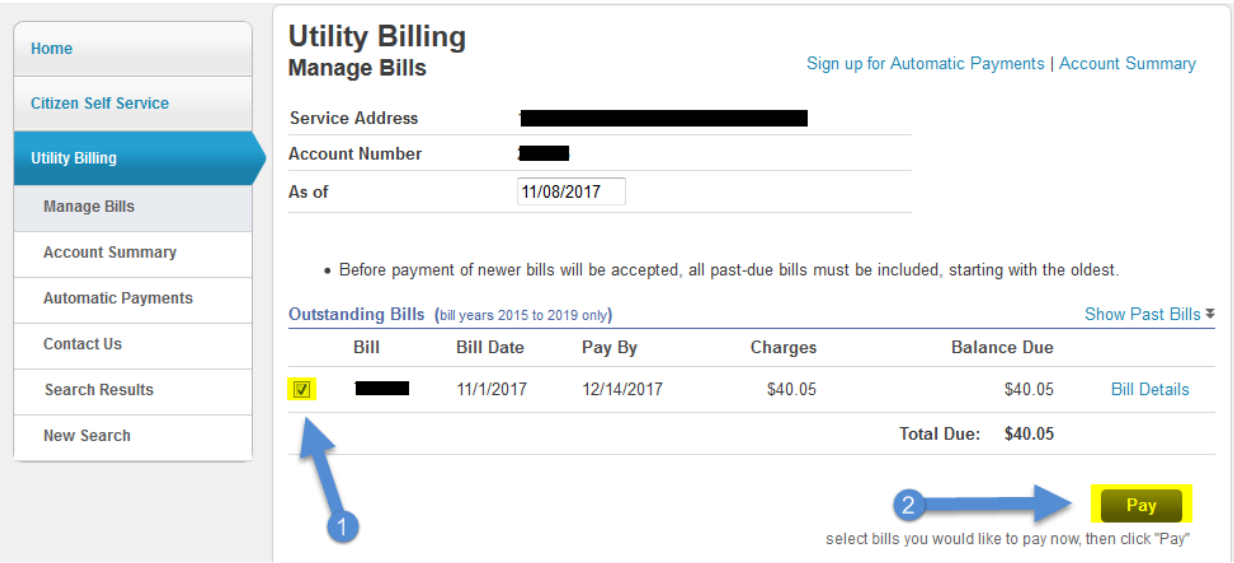

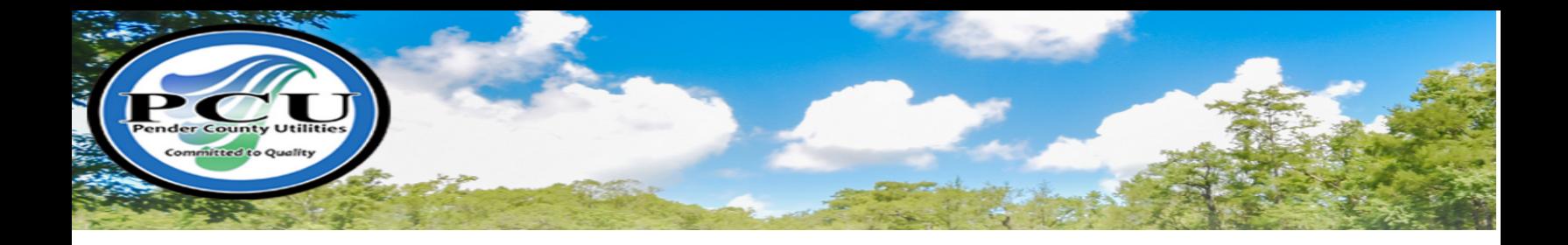

Verify Your Details and click Continue

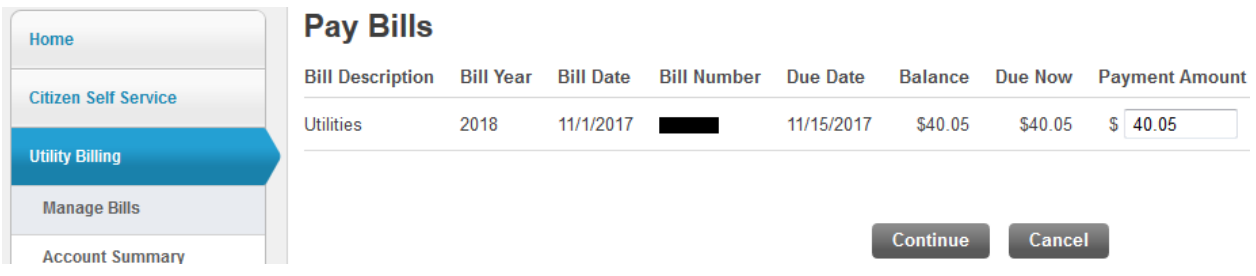

**Step 4:** Once you click Continue, you will be redirected to BridgePay to enter your Credit or Debit Card information and complete to payment process.

 On the Billing Information Screen, Enter your payment details and select your method then click Make Payment.

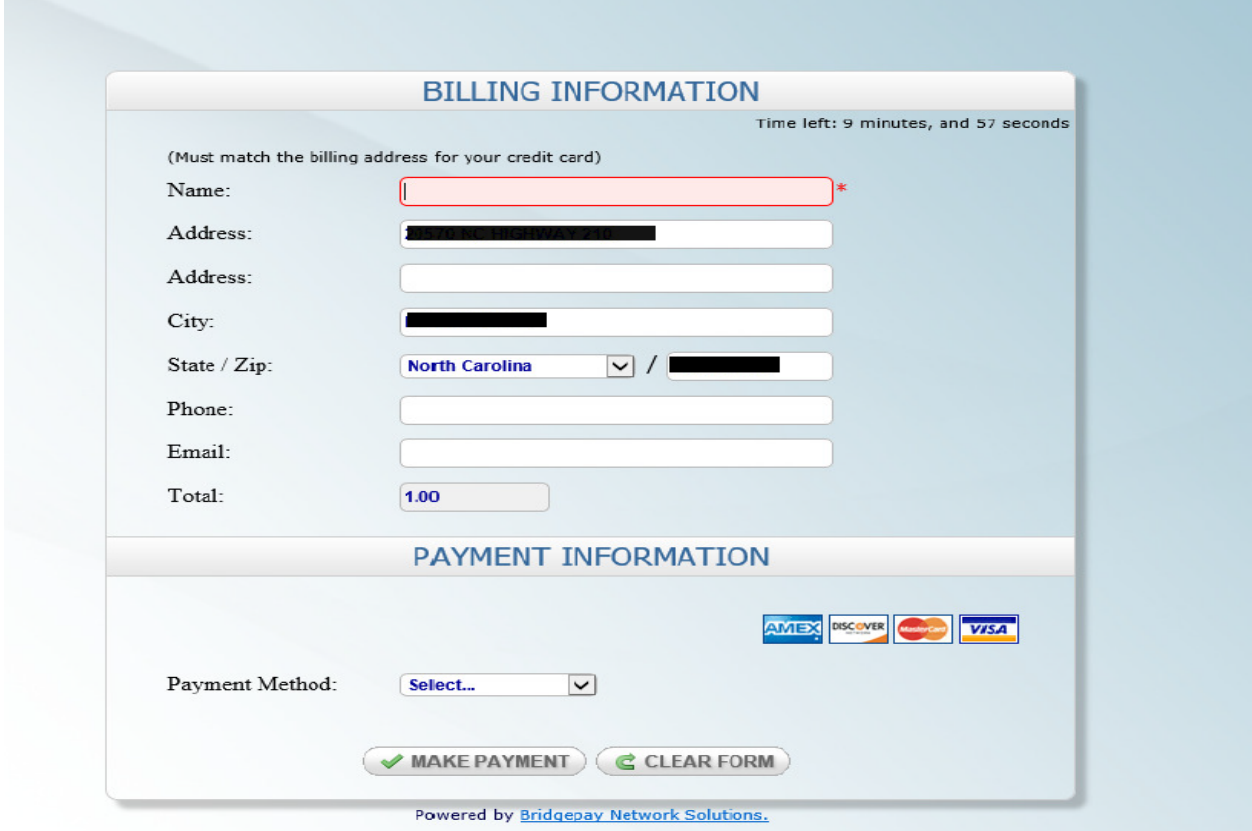

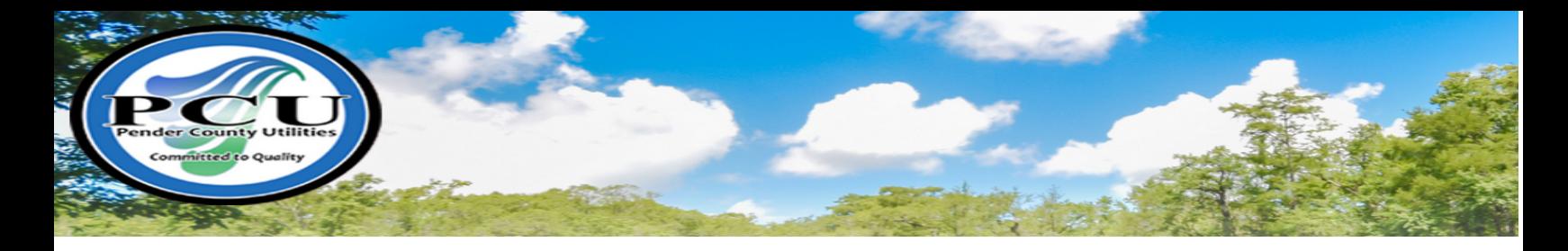

 $\triangleright$  Once payment is successfully completed, an email will be sent to the email address referenced in the Billing Information advising that the payment has been processed. Please ensure that you print this receipt for your records.

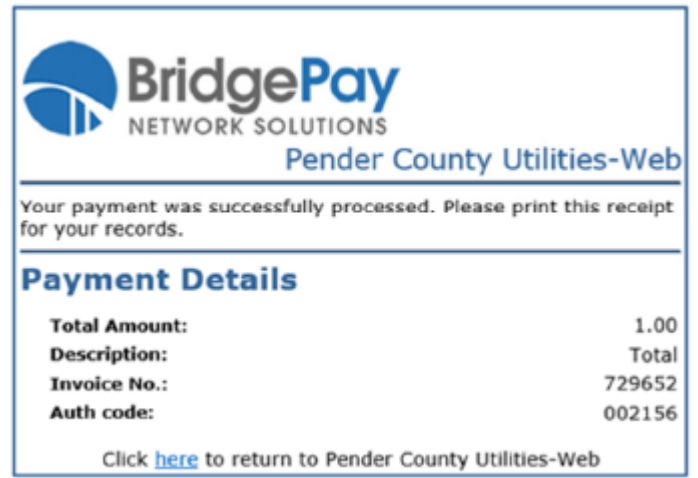

Please Note: While it is not required to pay your Utilities Bill online, creating an account will give you the ability to view your specific account information and usage history.

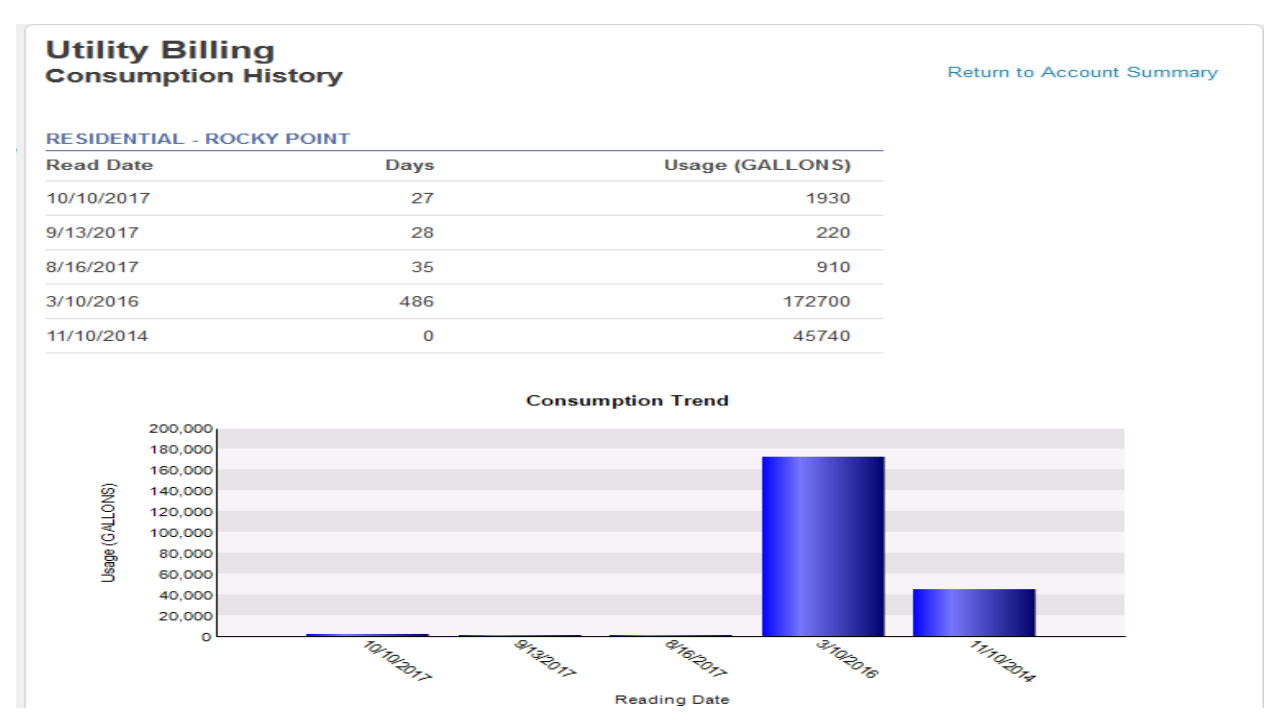